# How to Create a selfintroduction Video

Application for OT03-020 - "Immersive English Experience for Study-Abroad Preparation Program"

# Guidelines for the introduction video:

#### Make the video in a quiet location.

- You can use your smartphone.
- Remove your mask.

The video should be no longer than 2 minutes (about 1 minute is fine).

#### First, introduce yourself:

- Give your name and student ID at the start of the video.
- Do not read your speech. Look at the camera.
  - If using notes, only use keywords, and look at them only if needed.
- Do not have any long pauses. Speak as smoothly as possible.

# Evaluation Criteria:

# Next, make sure your speech answers the following questions:

- Why do you want to improve your English?
- Why do you want to experience a different culture?
- What have you done to improve your English in the past?
- You can include any other details that you think are relevant.

1. Create a video using your smartphone as a camera

Create an mp4 file (or any other file type that can be uploaded to YouTube).

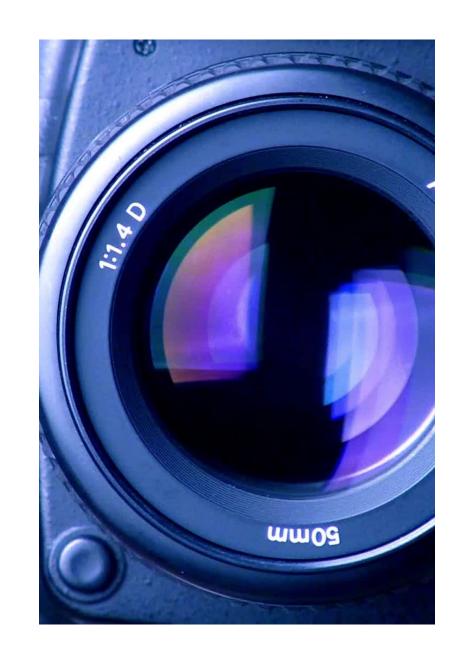

## 2. Open the YouTube app.

 Click the + button to share your video on Youtube. 2:42 **4** 

Ad APJ Dell Technologies

詳細こちら 🔼

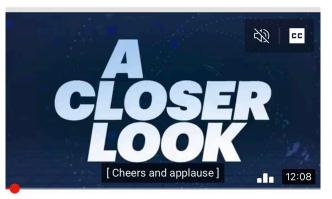

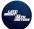

Ted Cruz Storms Off After Questions About Guns, Wants Door Control Inst...

Late Night with Seth Meyers  $\cdot$  1.9M views  $\cdot$  3 days ago

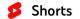

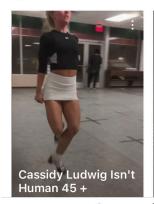

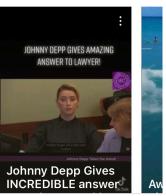

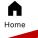

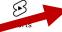

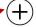

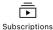

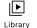

## 3. Click on 'Upload a video'.

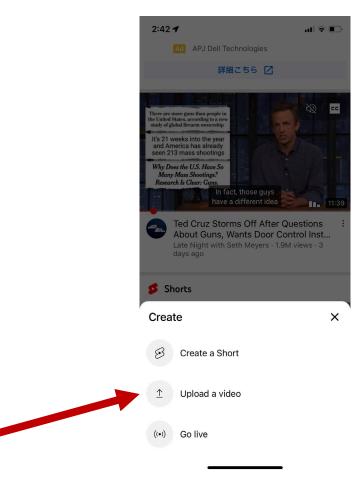

### 4. Choose your video.

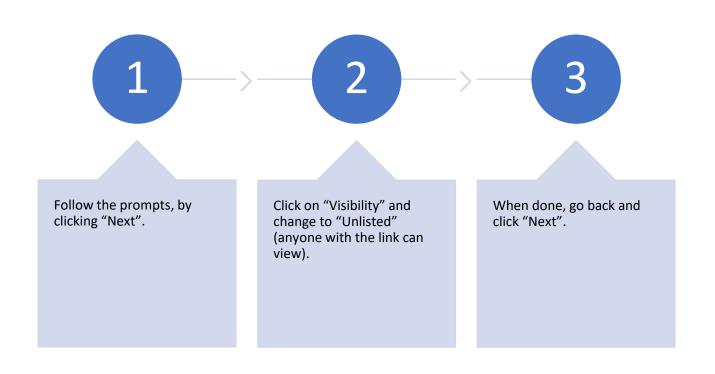

#### Create a title 0/100 Add description Visibility **Public** Location +Add to playlists ııl 🗢 🕞 3:10 4 < Set visibility Publish now Public Anyone can search for and view Set as instant Premiere Unlisted Anyone with the link can view Private Only people you choose can view Schedule $\vee$

Title

#### 5. Select Audience and Upload

- Select "Yes, it's made for kids".
- Then click on "UPLOAD VIDEO".

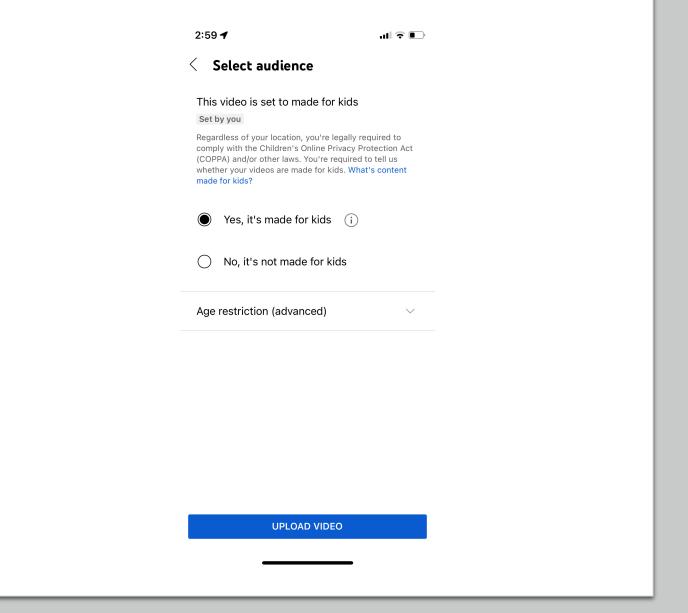

#### 6. Click on "See Video" or "Your Videos".

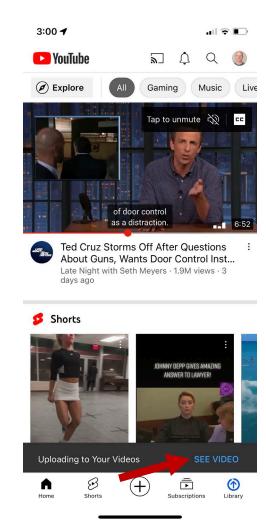

#### 7. Share the video.

• Click on "Share".

• Then click on "Copy link".

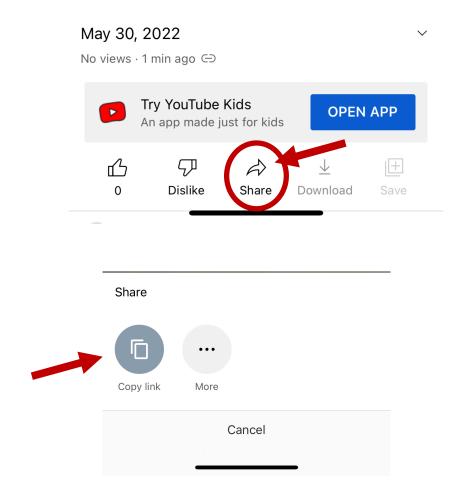

9. Add the URL to your application web page.

#### Go to this website:

https://forms.gle/W5HsVqFxDivGexnn9.

Fill out the form, adding your name and student ID.

Paste your Youtube video URL where it says "Please add your video URL here."